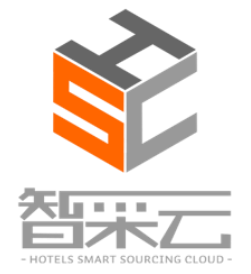

# 智采云采购系统 供应商操作说明

Copyright © by Lansum, 2016

This report is solely for the use of client personnel. No part of it may be circulated, quoted, or reproduced for distribution outside of the client organization without prior written approval from Lansum.

# 目录

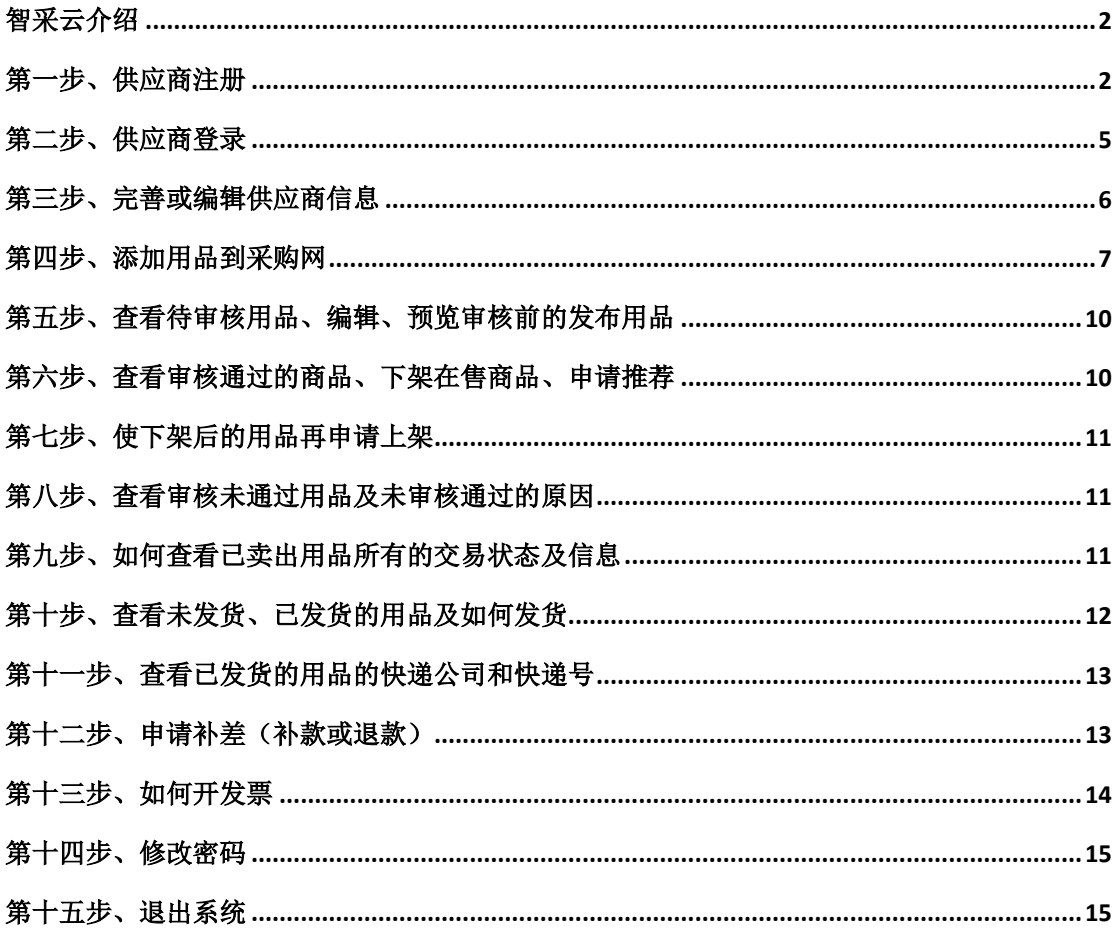

袁靓 2017/2/8

#### <span id="page-2-0"></span>智采云介绍

智采信息技术(上海)有限公司是专业从事酒店互联网采购平台的运营公司,旗 下智采云平台(HSC)是中国饭店业采购供应协会指定专用平台,是利用最新互 联网云技术、大数据分析、社交媒体及移动互联(CASM)等技术而构建的世界 级专业、开放、高效、诚信的酒店"互联网 采购"平台, 实现在线酒店行业标 准体系发布、供应商产品展示及酒店需求发布、酒店与酒店交易审批过程全透明、 供应商酒店互动评价体系、采购经理人俱乐部、酒店行业采购数据分析、酒店采 购咨询顾问服务、供应商酒店供应链管理、供应链金融及 B2C 沉侵式消费等十 大主要功能,旨在实现共享酒店采购供应的收益及乐趣。

#### <span id="page-2-1"></span>网址:**http://www.hotelsourcing.cn/**

#### 第一步、供应商注册

方法 1: 在页面的左上角,点击"注册"按钮,进入注册页面,选取"供应商注 册"页面,在所有必填项的文本框里输入有效数据后,(勾选"同意以上协议"), 点击提交"提交信息"后待管理员审核才可正常登陆。

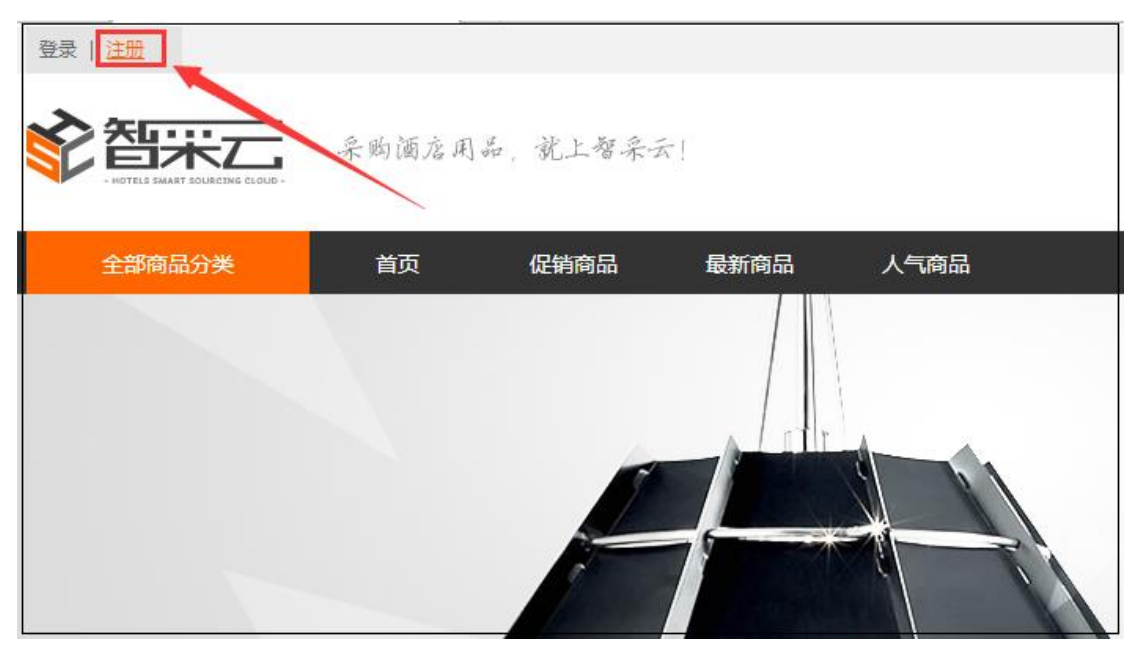

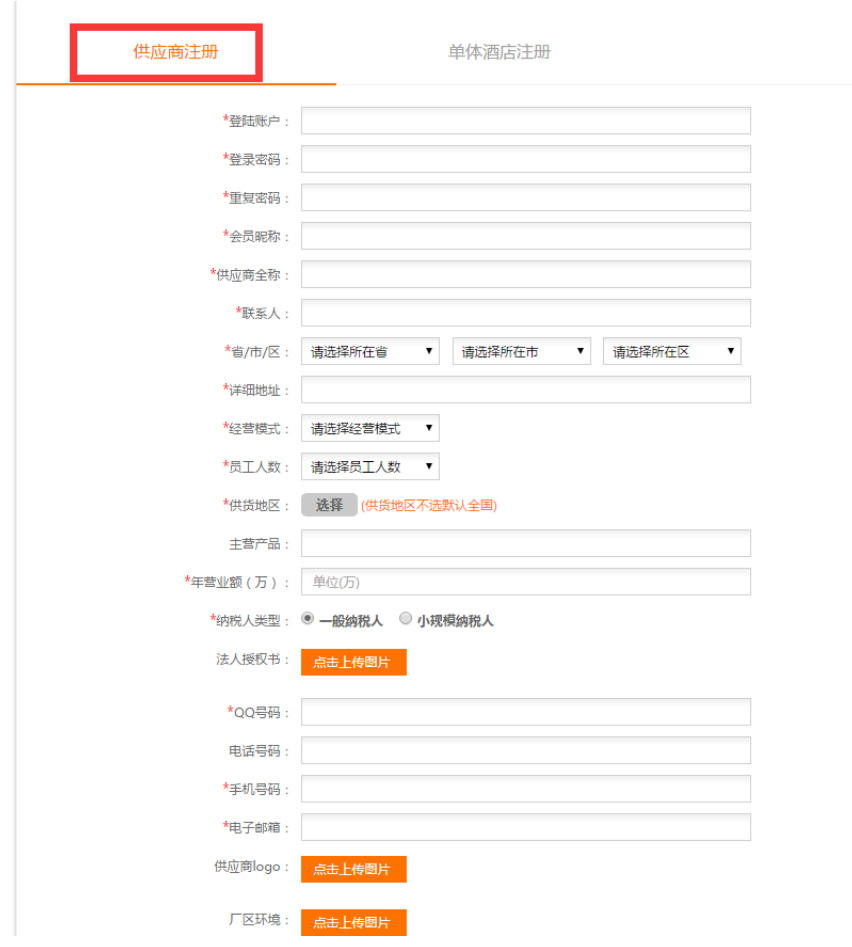

#### 智采信息技术(上海)有限公司

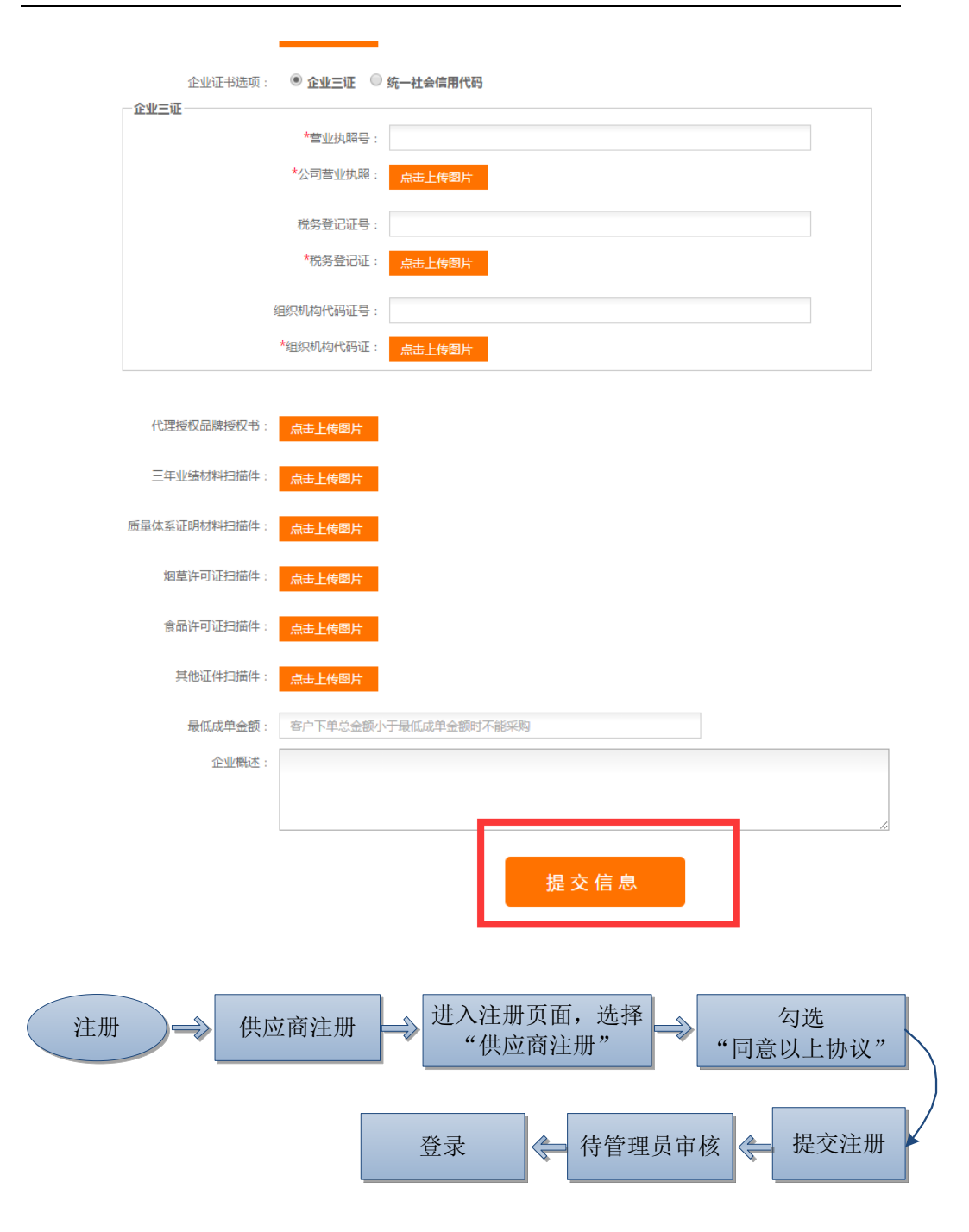

方法 **2**:页面的右上角,点击"立即注册"按钮,即注册"按钮,同样也能进入 注册页面。(流程如图所示:)

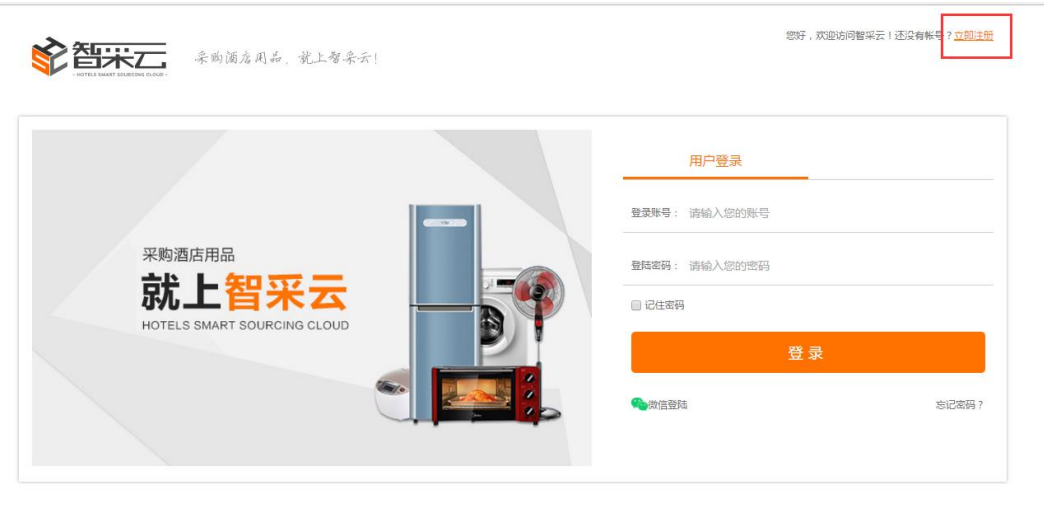

Convright 2015-2016 版权所有 智采信息技术 / 上海 ) 有限公司

# <span id="page-5-0"></span>第二步、供应商登录

1、在页面的左上角,点击"登录"按钮,进入登录页面,选择"供应商登录" 页面,在所有文本框里输入正确有效数据后,点击登录即可。(如需下次登录不 要再输入密码,勾选"记住密码"即可)

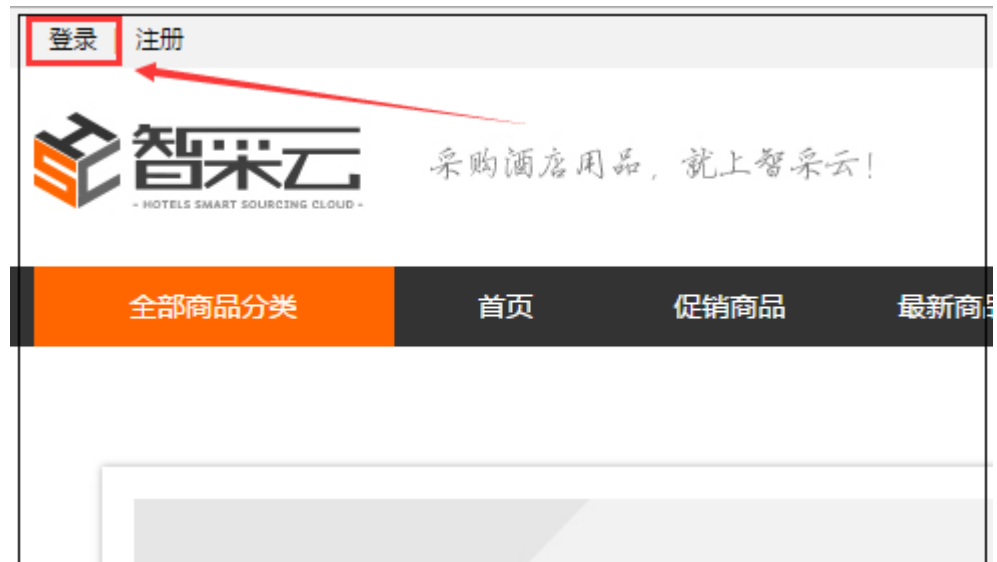

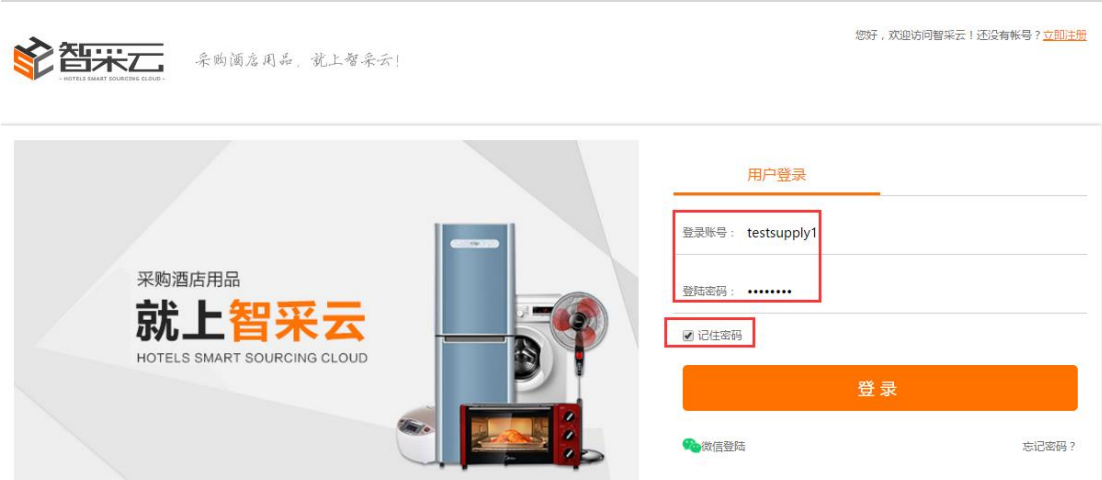

# <span id="page-6-0"></span>第三步、完善或编辑供应商信息

在"供应商中心"下"供应商信息管理"的"基本信息"里完善或编辑供应商信 息,点击保存即可。

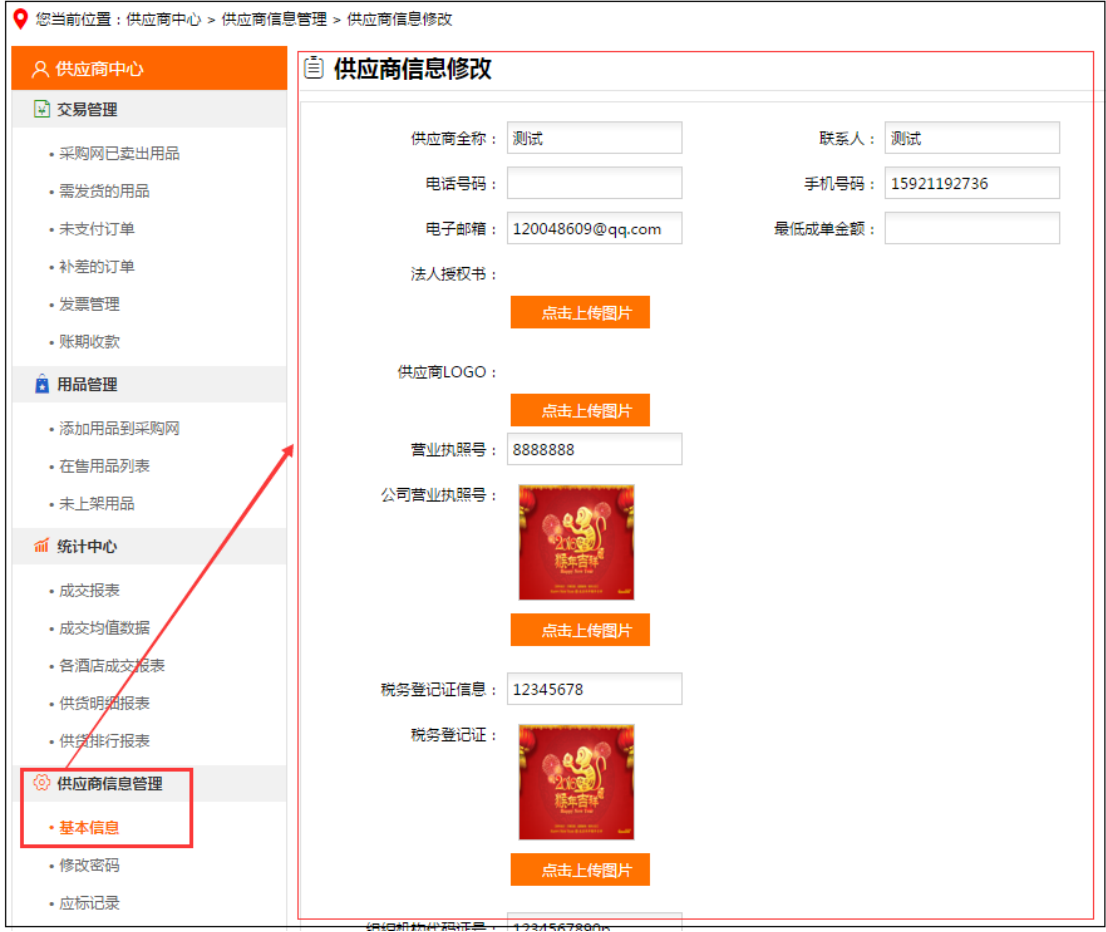

#### <span id="page-7-0"></span>第四步、添加用品到采购网

① 登入进入"供应商中心",在"用品管理"下"点击规格管理"进入页面 点击"新增"如下图:

1.选取用品类型(与下步骤6的选择要发布用品的类别)保持一致。 2.规格名称:用文字表述。列如:净含量,直径\*厚度。 3.规格值:数字+英文表述。列如 330g,120cm\*35cm。

②点击"新增"待管理员审核通过后才可添加用品成功。

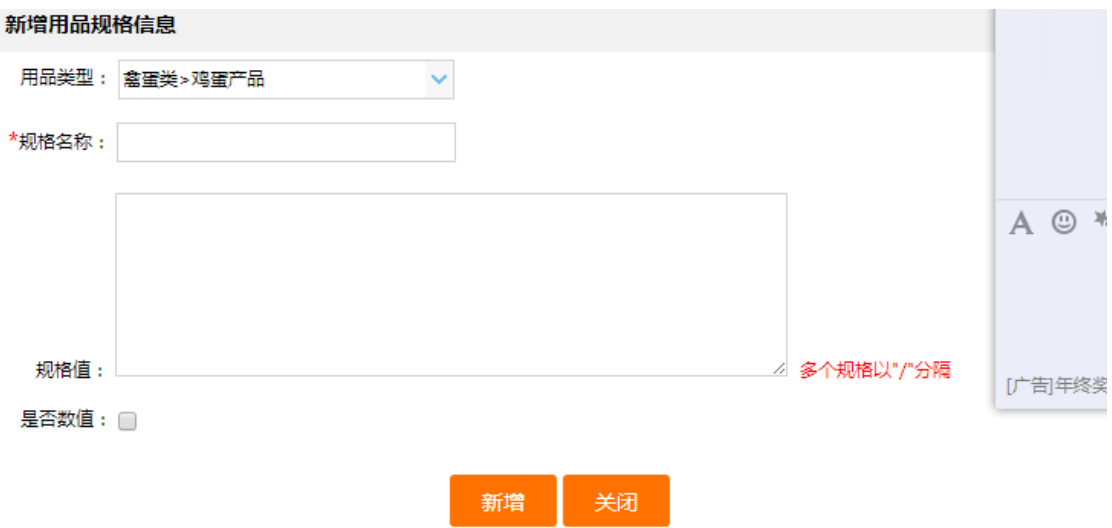

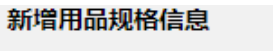

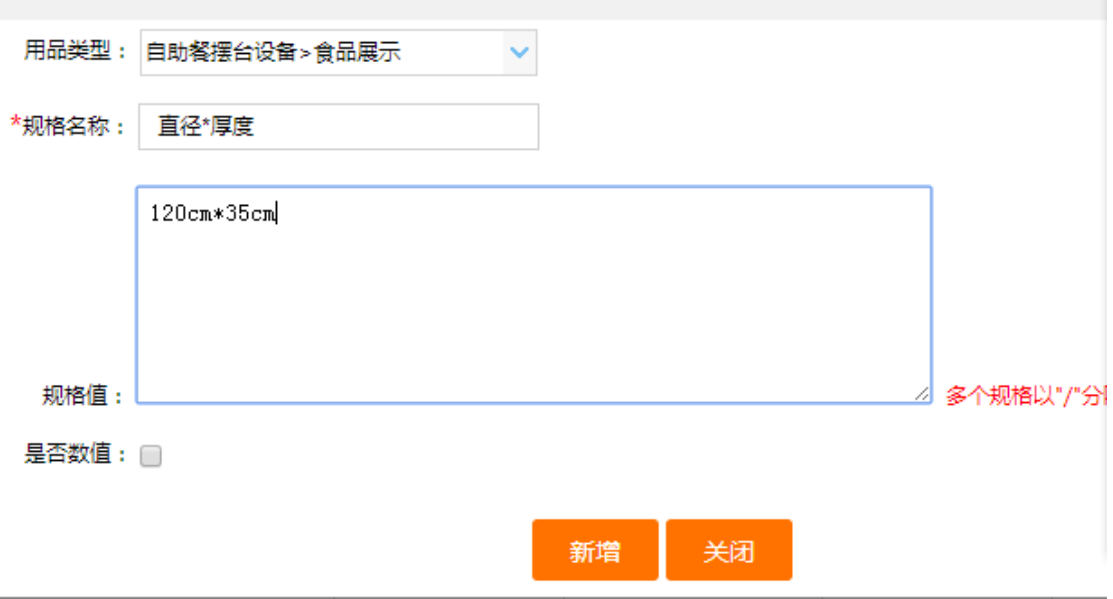

④登录后进入"供应商中心",在"用品管理"下点击"添加用品到采购网", 进入"添加用品到采购网"页面。(具体填写要求请参阅商品上

## 传数据说明)

⑤ 在下拉框里选择要发布用品的类别"(或在下拉文本框里按关键字搜索出对 应用品类别)后,点击"类别已选好",开始发布用品"。 ⑥ 点击"类别已选好,开始发布用品"后进入所要发布用品的详情页面,在所

有的文本框里输入对应的商品信息,点击"保存"待管理员审核通过后才可添加 用品成功。点击"取消"即不会添加用品。

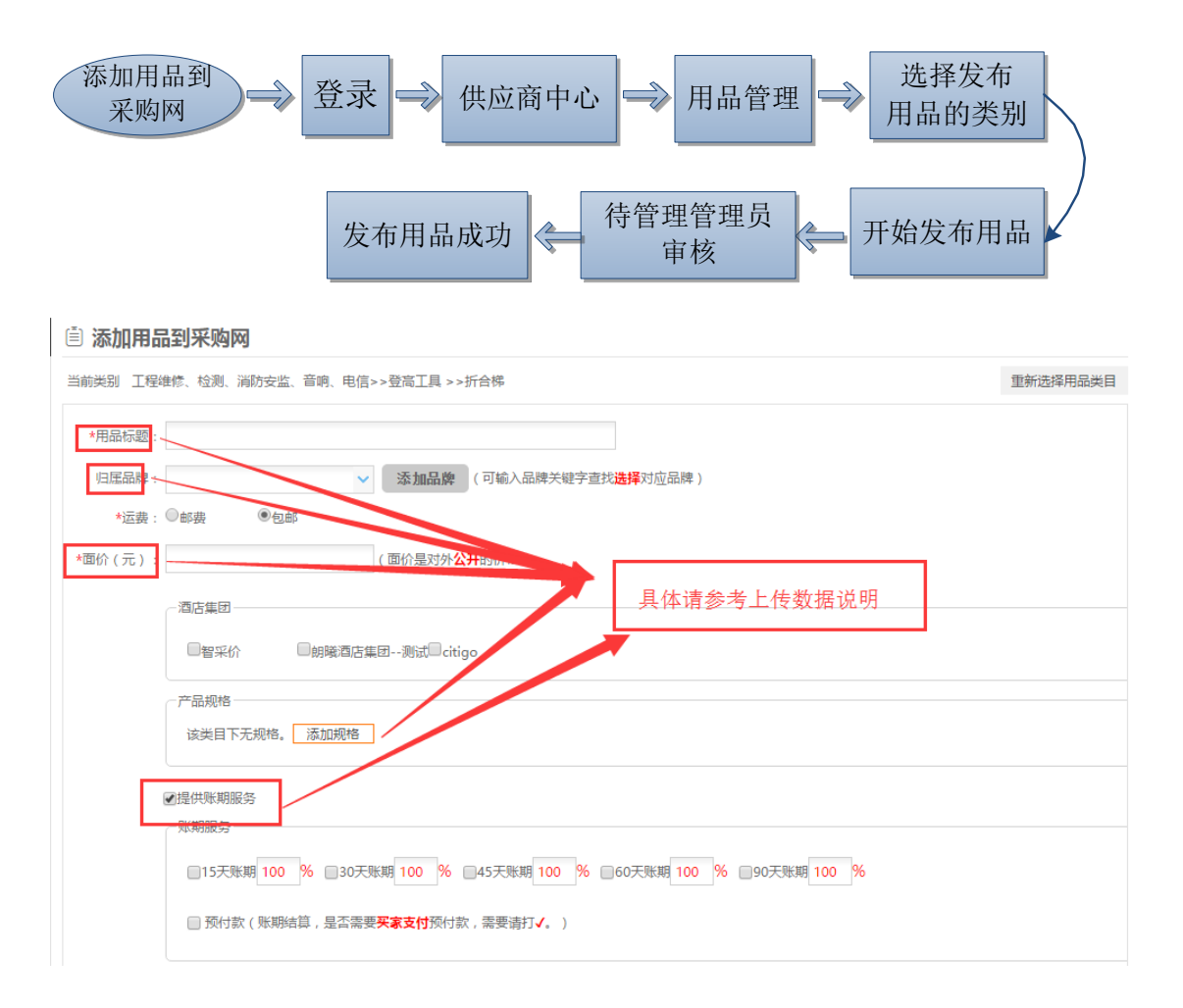

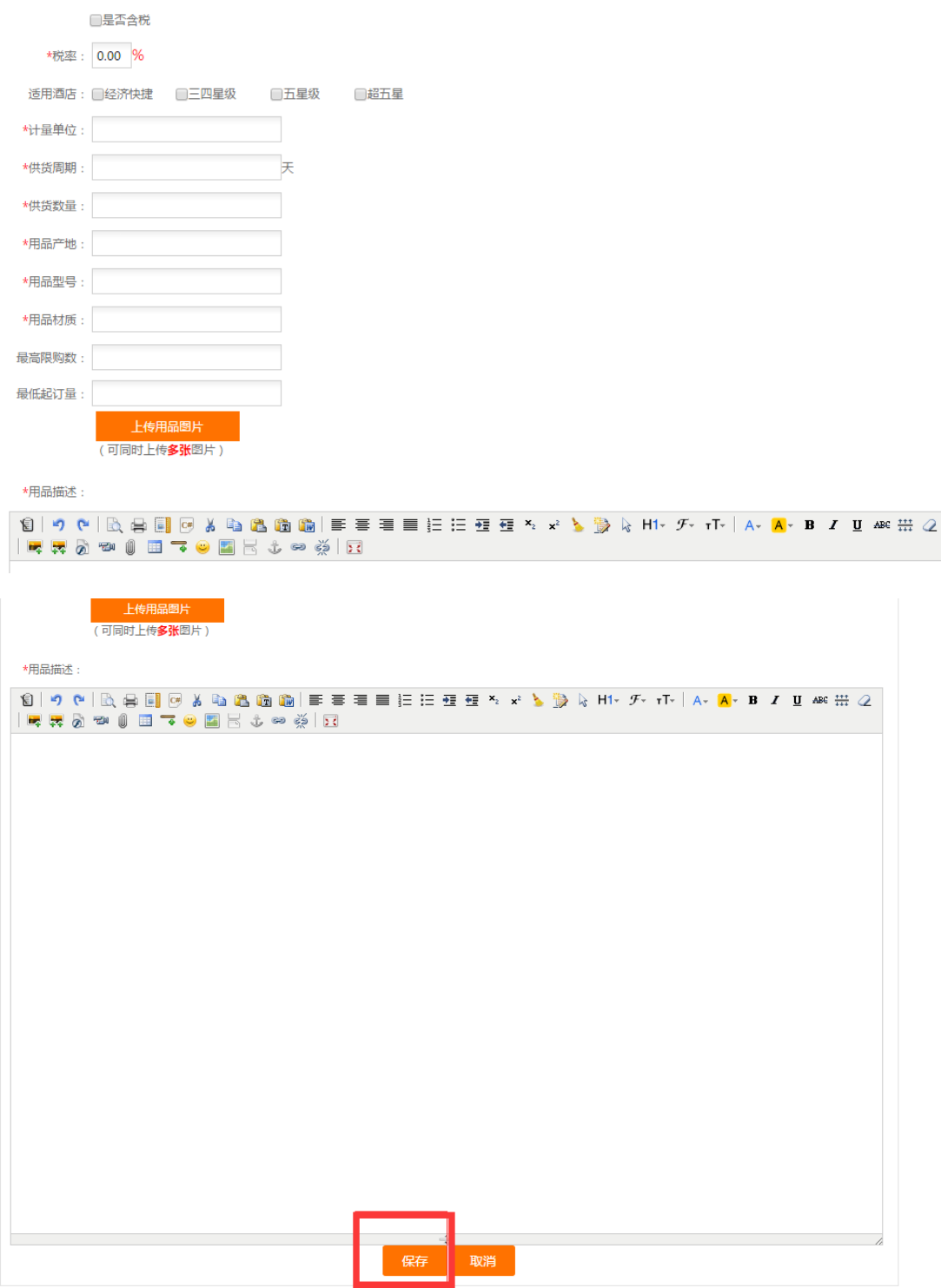

#### <span id="page-10-0"></span>第五步、查看待审核用品、编辑、预览审核前的发布用品

① 在"用品管理"下"未上架用品"里, 在选项卡里点击"待审核",即可查 所有带待审核的用品。

② 在"用品管理"下"未上架用品"列表里"操作"列下进编辑和预览发布用 品后的页面效果。

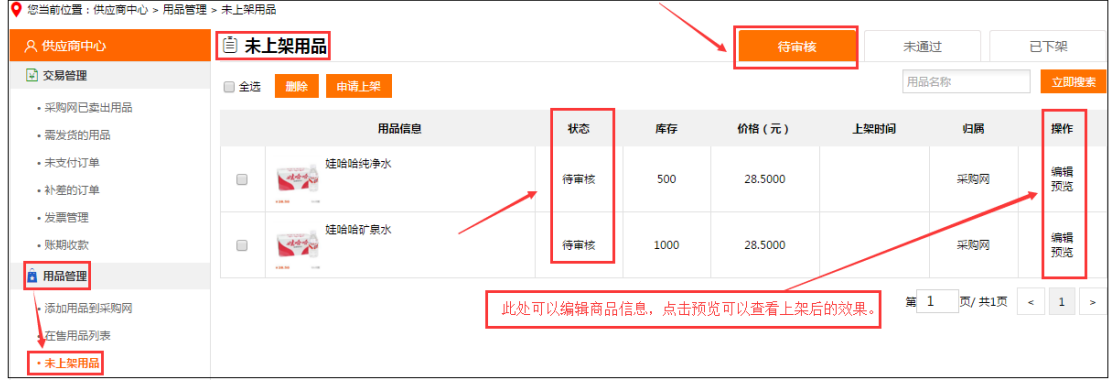

#### <span id="page-10-1"></span>第六步、查看审核通过的商品、下架在售商品、申请推荐

① 审核通过的商品在"用品管理"下"在售用品列表"里查看。

② 同样在"用品管理"下"在售用品列表"里下,勾选需要下架的商品,点击 下架即可。

3 同样在"用品管理"下"在售用品列表"里下,勾选需要推荐的商品,点击 推荐即可。

(说明: 如果在此对"在售用品"进行编辑的话, 那么该用品会被自动下架, 必 须再次通过管理员审核通过后,才会再次出现在"在售用品列表"里)

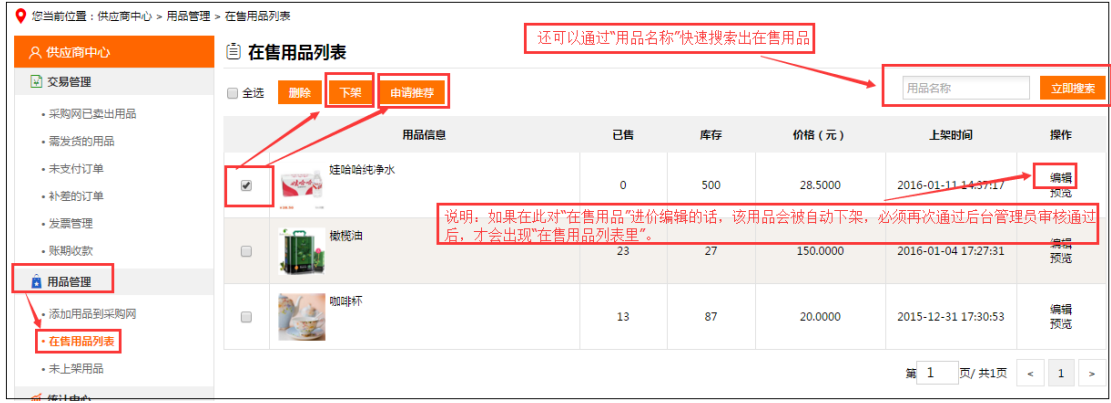

#### <span id="page-11-0"></span>第七步、使下架后的用品再申请上架

下架的用品在"用品管理"下"未上架用品"里,在选项卡里选择"已下架"项, 在该项下可查看所有被下架的商品,勾选需上架的用品,点击"申请上架"后, 待后台管理员审核通过后即可。(说明:申请上架的用品只限被下架的商品)

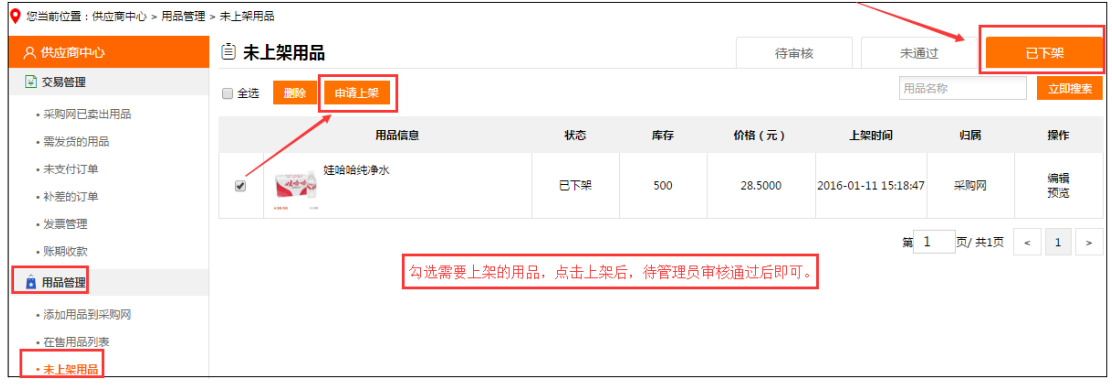

#### <span id="page-11-1"></span>第八步、查看审核未通过用品及未审核通过的原因

1 未通过: 在"用品管理"下"未上架用品"里, 在选项卡里点击"未通过", 即可查所有未通过的用品。

② 原因: 在"用品管理"下"未上架用品"里, 在选项卡里点击"未通过", "状态"列下点击"原因"即可

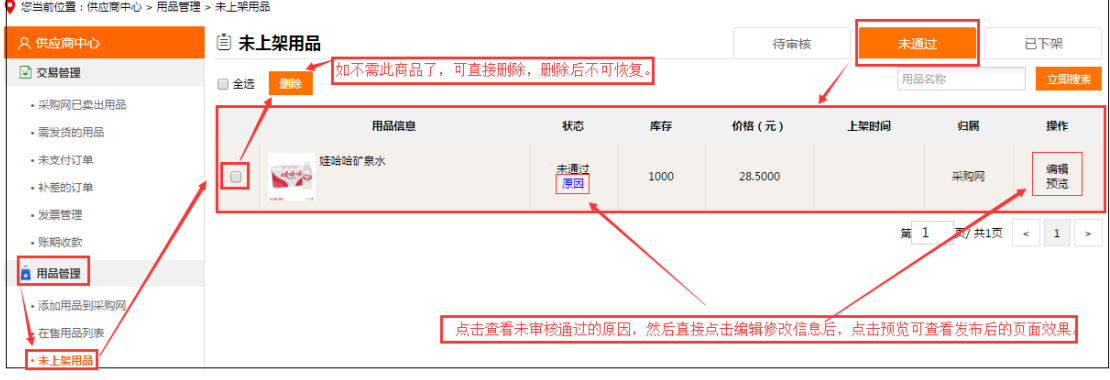

#### <span id="page-11-2"></span>第九步、如何查看已卖出用品所有的交易状态及信息

在"交易管理"下的"订单管理"里查看。

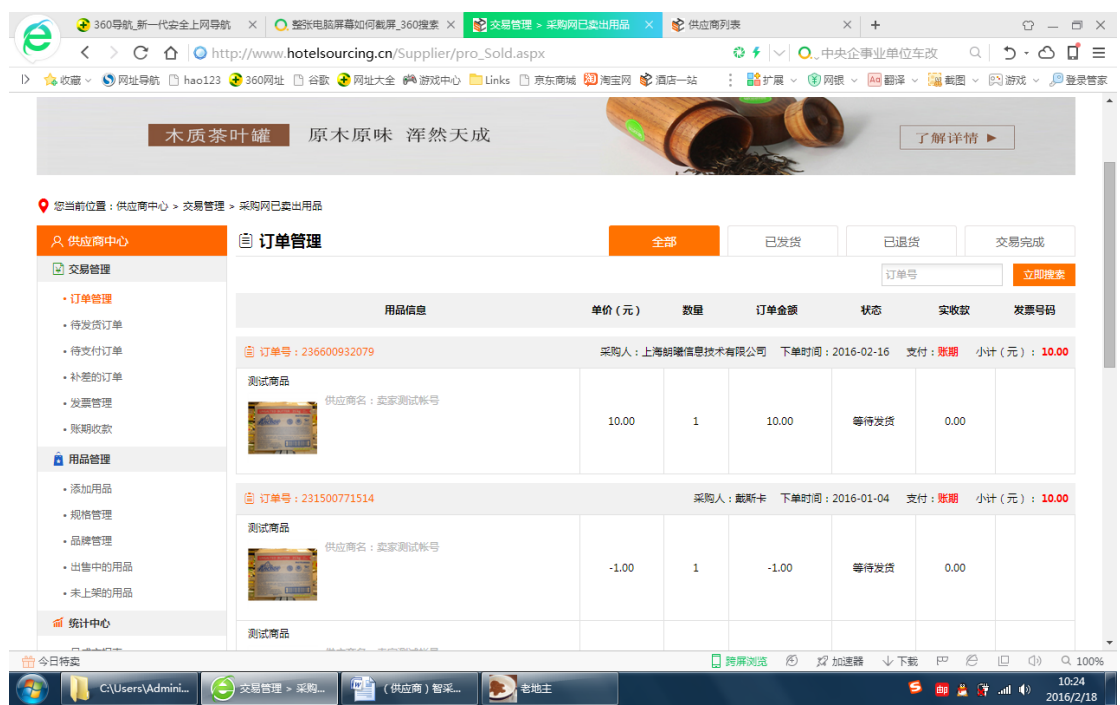

# <span id="page-12-0"></span>第十步、查看未发货、已发货的用品及如何发货

① 在"交易管理"下的"待发货的用品"里,在选项卡里点击"未发货的用品"、 "已发货的用品"。

② 在"未发货的用品"列表下进行用品发货,选择快递公司和正确的快递号进 行发货,可选择"整单发货",也可选择"单个发货"。

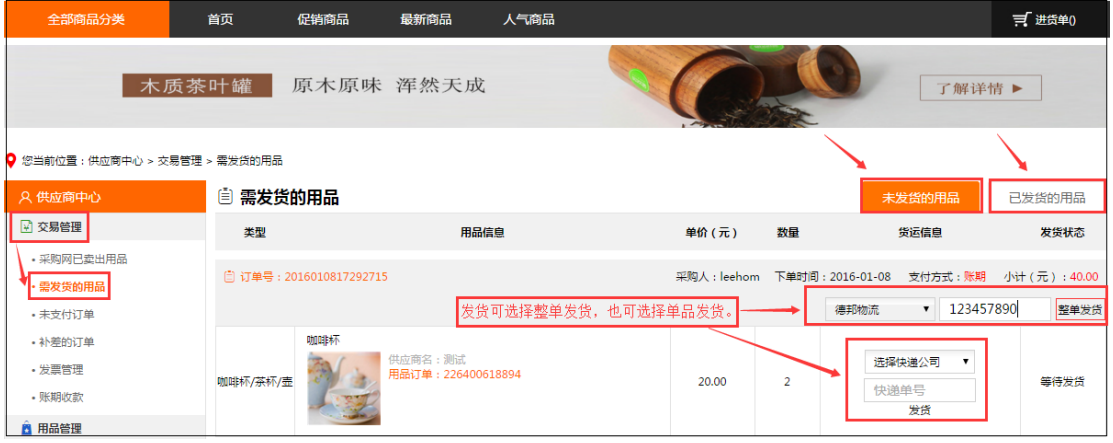

#### <span id="page-13-0"></span>第十一步、查看已发货的用品的快递公司和快递号

在"交易管理"下的"需发货的用品"里,在选项卡里点击"已发货的用品", 在该列表下的"货运信息"列下查看。

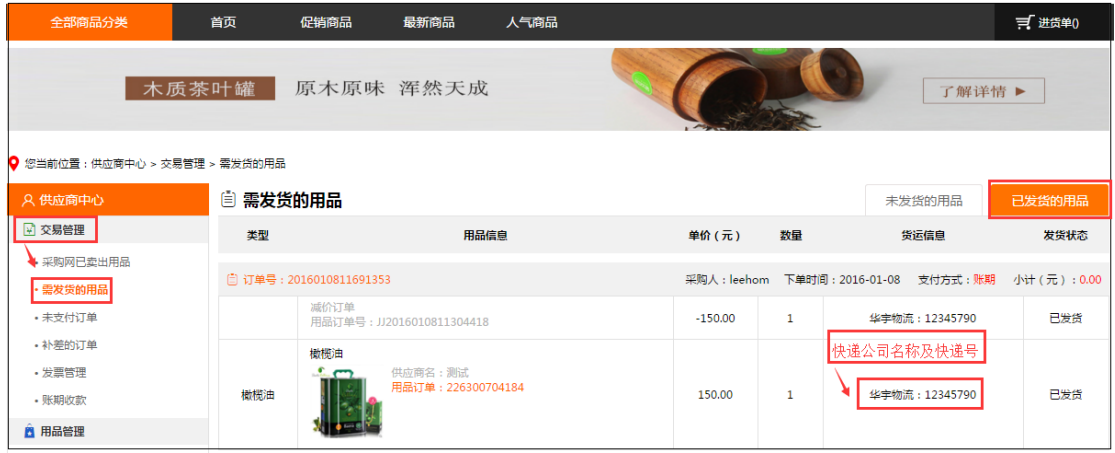

### <span id="page-13-1"></span>第十二步、申请补差(补款或退款)

#### 什么叫补差的订单?

补差的订单就是没发齐全的货需要退款或者多发的货需要补款的订单。

(比如:1、买家下一个订单买了 100 元的货,供应商只发了 90 元的货给我,还有 10 块没有货了,这个时 候买家要申请补差,供应商退款 10 元给我。

2、买家又下了一笔 100 元的订单,下完之后发现少订了,又急需要用,买家联系给供应商让他多发 10 元 的货,这个时候买家要把多发部分的货 10 元费用补给供应商。)

① 买家登录,进入会员中心的"订单管理",在下拉表框的"交易操作"列下 选择需要补差的订单,点击"补差"(点击"补差"后需要供应商同意补差)

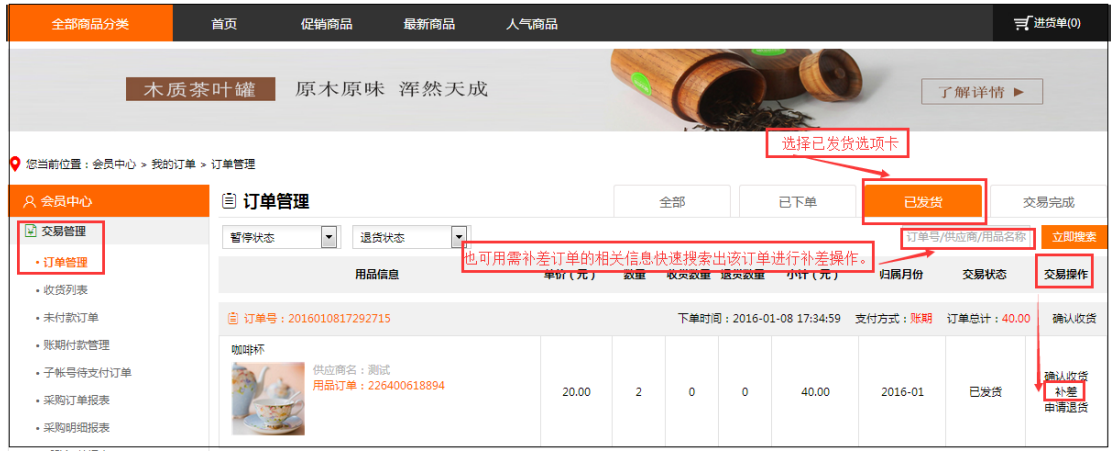

② 供应商登录,进入会员中心的"交易管理——补差的订单",选择"未同意 补差"选项卡,在下下拉表框的"补差状况"点击"同意买家的补款"(点击"同 意买家的补款"后,需后台管理员审核通过后,补差才可成功。)

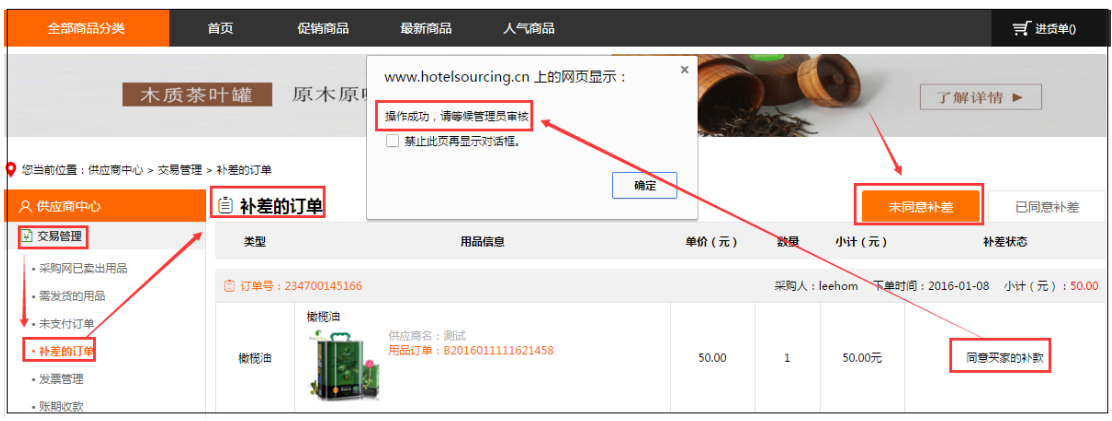

<span id="page-14-0"></span>(说明:买家在补款和退款都不能超过购物商品的总额。)

#### 第十三步、如何开发票

① 买家在购买用品时,提交订单前"勾选"是否开发票项,那么在"发票管理" 下就能查看该订单的开票状态。

② 在选项卡里点击"未开票",勾选需要开发票的订单,点击"开发票",在 弹出的"对话"框里输入有效的"发票号"点击"开票"后,这时需后台的管理 审核通过后,才可以生成订单发票。(点击"待审核"、"已开发票"即可查看 对应的信息)

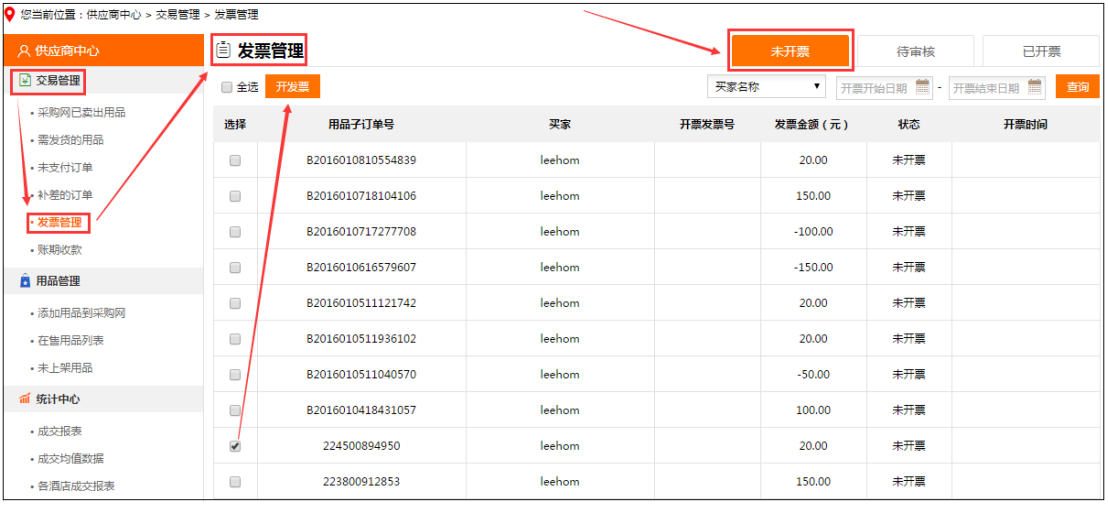

### <span id="page-15-0"></span>第十四步、修改密码

在"设置"下点击"修改密码",在所有的文本框里根据提示输入正确有效的数 据,点击"保存新密码"即修改密码成功。

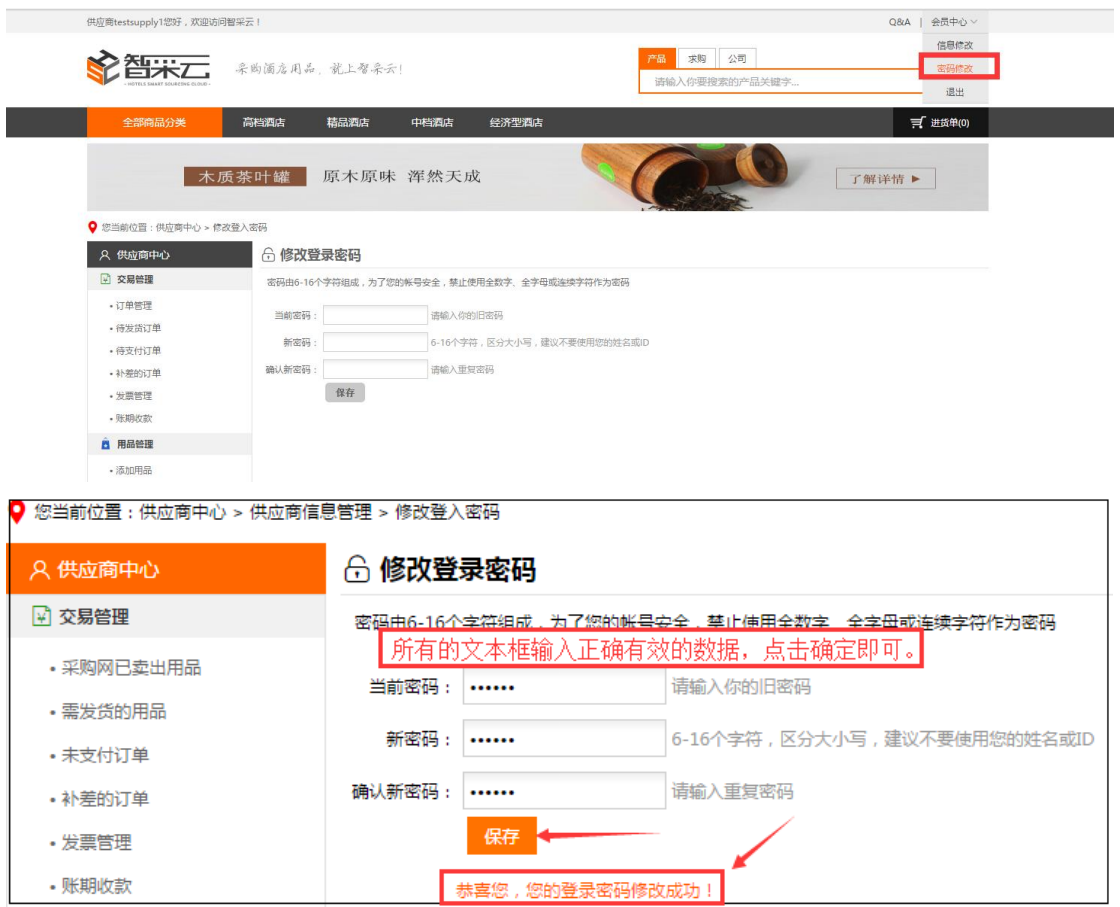

# <span id="page-15-1"></span>第十五步、退出系统

点击页面左上角"退出系统"即可。

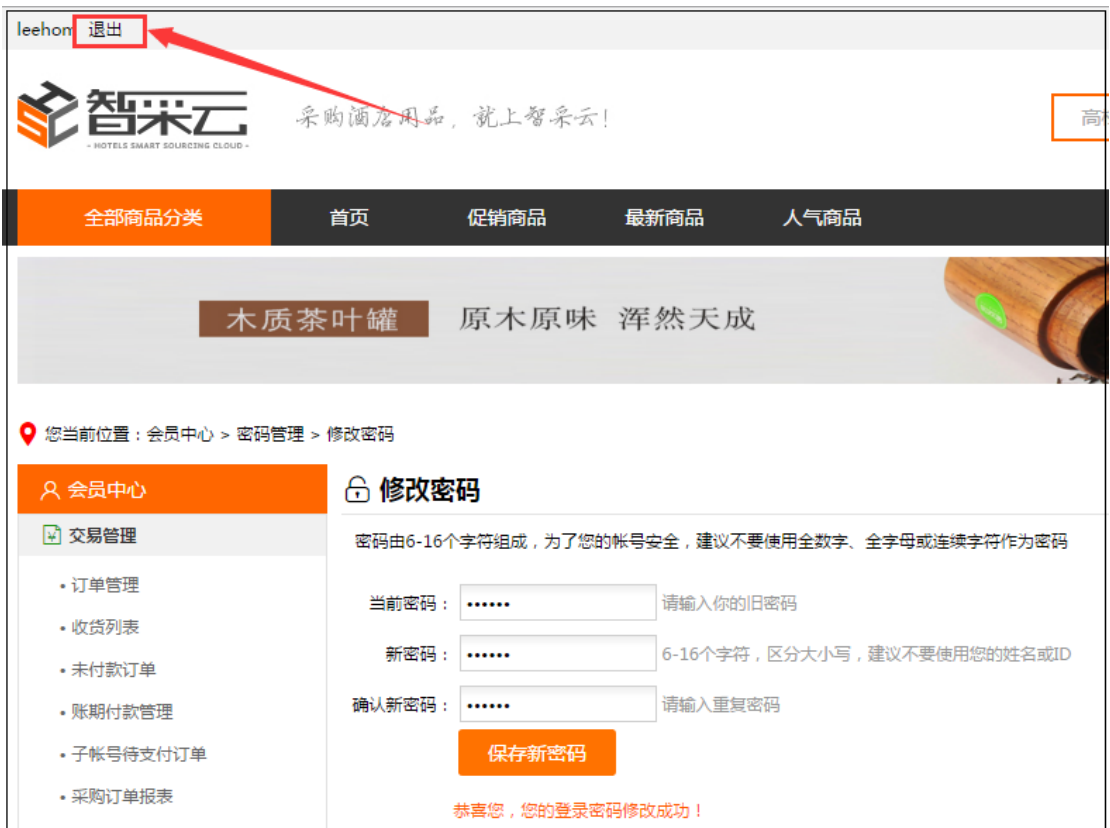